# ▶ Polycom<sup>®</sup> VVX<sup>™</sup> 1500 Demo Script

## (Pre-release Version; Subject to Change)

#### **Item 1: Making a phone call**

• Dial a cell phone number using the standard keypad and then the touchscreen keyboard

#### **Item 2: Making a video call**

- Dial another person using the dial pad and then using a speed dial
- Show how the screen can be put into full-screen mode and then switched back via one touch to do each
- Show how personal screen can be switched with active screen via one touch

#### **Item 3: Retrieving a voice mail**

• Touch the icon in the upper left hand corner, which automatically dials

#### **Item 4: Adding a speed dial**

- *(make sure the speed dial you want to set is not already there)*
- Touch MENU, FEATURES, CALL LISTS the missed calls icon and see a missed call (or use the missed call icon if present)
- Touch MORE
- Touch SAVE
- The speed dial now appears on the VVX (note an audio or video bridge number could be added as speed dial to improve speed of joining calls)
- Touch the speed dial to make the call

#### **Item 5: Accessing the corporate directory**

- Touch MENU, FEATURES, CORPORATE DIRECTORY
- Touch SEARCH
- Touch the KEYBOARD
- Touch SUBMIT
- You may add to your speed dial if desired

#### **Item 6: Getting back to the home screen**

- Get deep into the menus
- Hit the home key to return to the main menu

#### **Item 7: On-demand voice call recording and playback**

- Plug a USB stick into the VVX (Note: Any USB flash drive should work except Sony Micro Vault Tiny)
- Dial a mobile phone
- Touch the **Record** soft key and then the **Start** soft key.
- Talk and the hang up Show the .wav files on the USB drive

### **Item 8: Personalizing background using the digital photo frame application**

- Plug in a USB stick with .jpg (800 x 480) photos stored
- Touch the USB icon that appears on the top of the screen showing that the USB drive is detected
- Touch the 'Picture Frame' option and photos each show on the screen for about 10 seconds
- Touch the "slider icon" to select the photo as the new background

**POLYCOM®** 

©2008 Polycom, Inc. All rights reserved. Polycom and the Polycom logo design are registered trademarks of Polycom, Inc. All other trademarks are the property of their respective owners. Information is subject to change without notice.

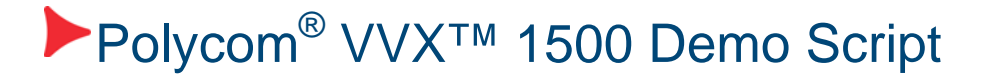

#### **Item 9: Setting your VVX to cycle through personal photos when idle**

- (note this is not the same as accessing the digital picture frame through the USB icon as above)
- MENU, SETTINGS, BASIC, PREFERENCES, SREEN SAVER
- Enable the screen saver
- Hit save and return to main menu
- Wait 30 sec. for screen saver to start cycling through photos

©2008 Polycom, Inc. All rights reserved. Polycom and the Polycom logo design are registered trademarks of Polycom, Inc. All other trademarks are the property of their respective owners. Information is subject to change without notice.

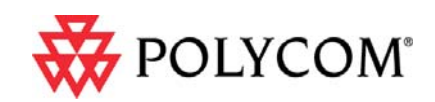